# DELL EMC OpenManage Server Update Utility 版本 17.00.00

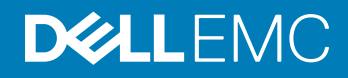

注、小心和警告

注: "注"表示帮助您更好地使用该产品的重要信息。

小心: "小心"表示可能会损坏硬件或导致数据丢失,并说明如何避免此类问题。

 $\Delta$  警告: "警告"表示可能会造成财产损失、人身伤害甚至死亡。

版权所有 **©** 2017 Dell Inc. 或其附属公司。保留所有权利。 Dell、EMC 和其他商标均为 Dell Inc. 或其附属公司的商标。其他商标均为其各自所有者的商 标。

2017 - 10

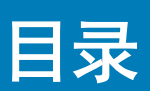

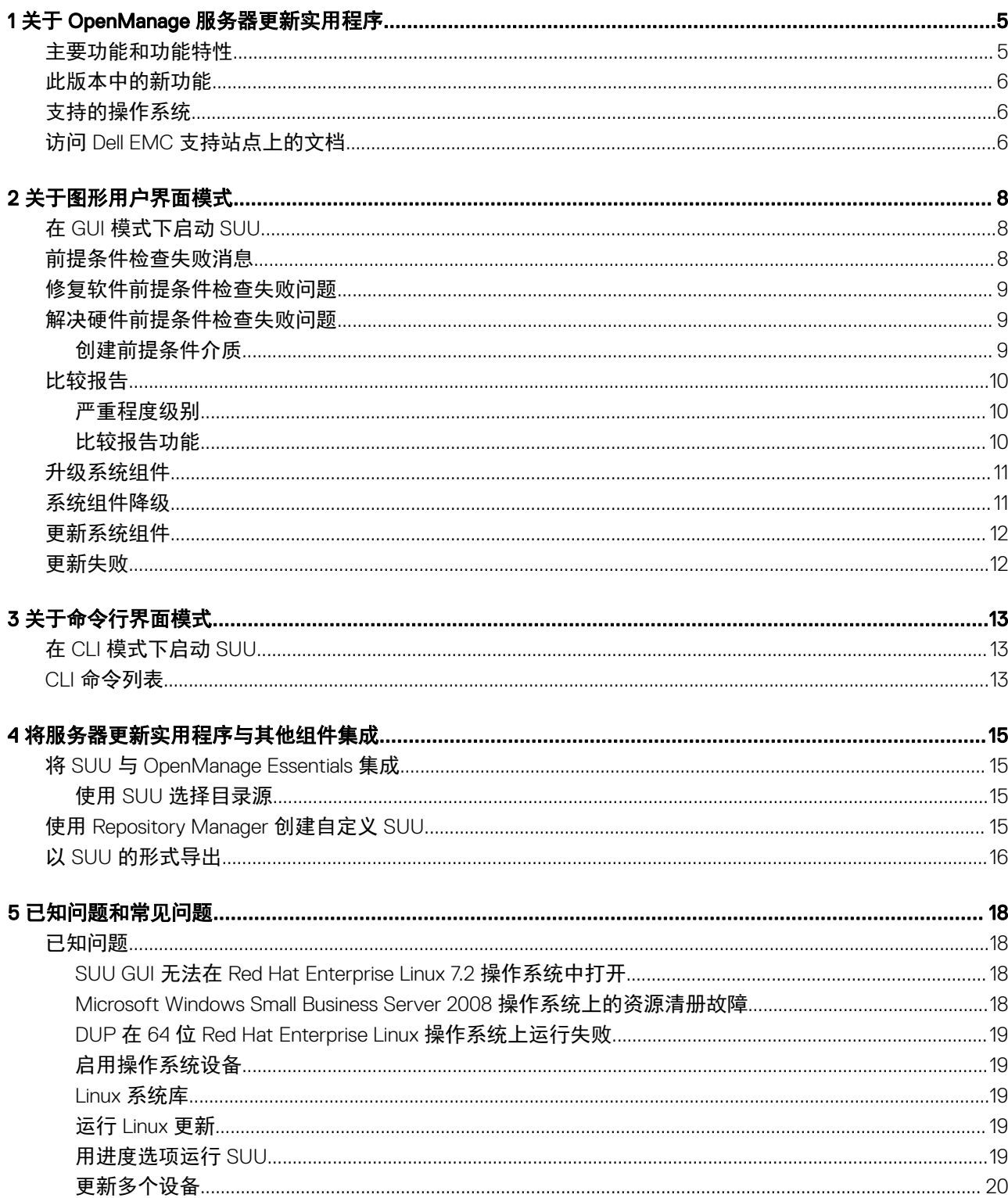

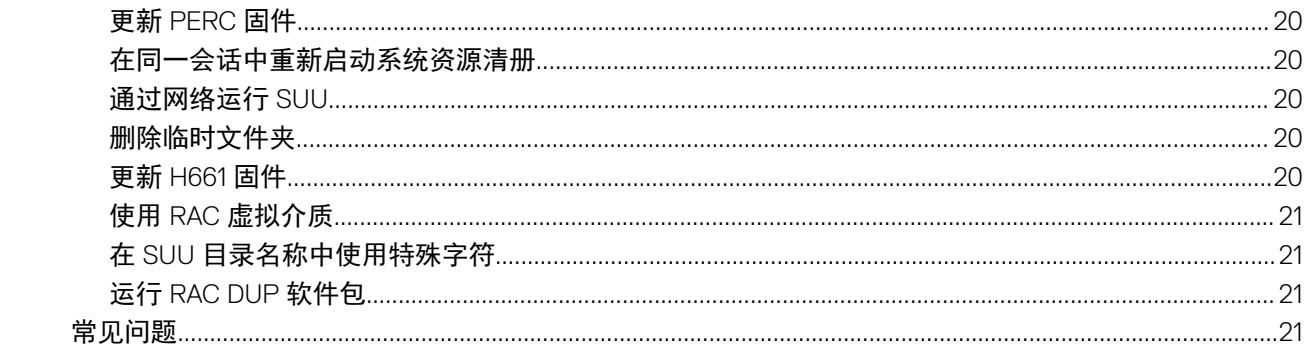

# 关于 OpenManage 服务器更新实用程序

<span id="page-4-0"></span>OpenManage 服务器更新实用程序是一个在 ISO 中可用的应用程序, 用于识别和应用更新系统。SUU 不再是一个基于 DVD 的应用程 序。将 ISO 复制到 USB 驱动器或网络驱动器。

您可以使用 SUU 来更新 Dell PowerEdge 系统或查看支持 SUU 的系统的可用更新。SUU 会将当前安装在系统中的组件版本与打包在 *Dell PowerEdge Server* 更新实用程序介质中的组件版本进行比较。SUU 会显示版本的比较报告并提供更新组件的各种选项。

### 注: 只有具有管理员 (Microsoft Windows) 或 root (Linux) 权限的用户才可以用 SUU 执行更新。

注: SUU 更新仅适用于 Dell 第 11 代至 Dell 第 13 代 PowerEdge 服务器。SUU ISO 被拆分成四个组件,例如对于 Microsoft Windows 操作系统: 32 位和 64 位, 对于 Linux 操作系统: 32 位和 64 位。

主题:

- 主要功能和功能特性
- [此版本中的新功能](#page-5-0)
- [支持的操作系统](#page-5-0)
- 访问 Dell EMC [支持站点上的文档](#page-5-0)

## 主要功能和功能特性

本节介绍了 SUU 的主要特征和功能。

#### 表. 1: 特色和功能

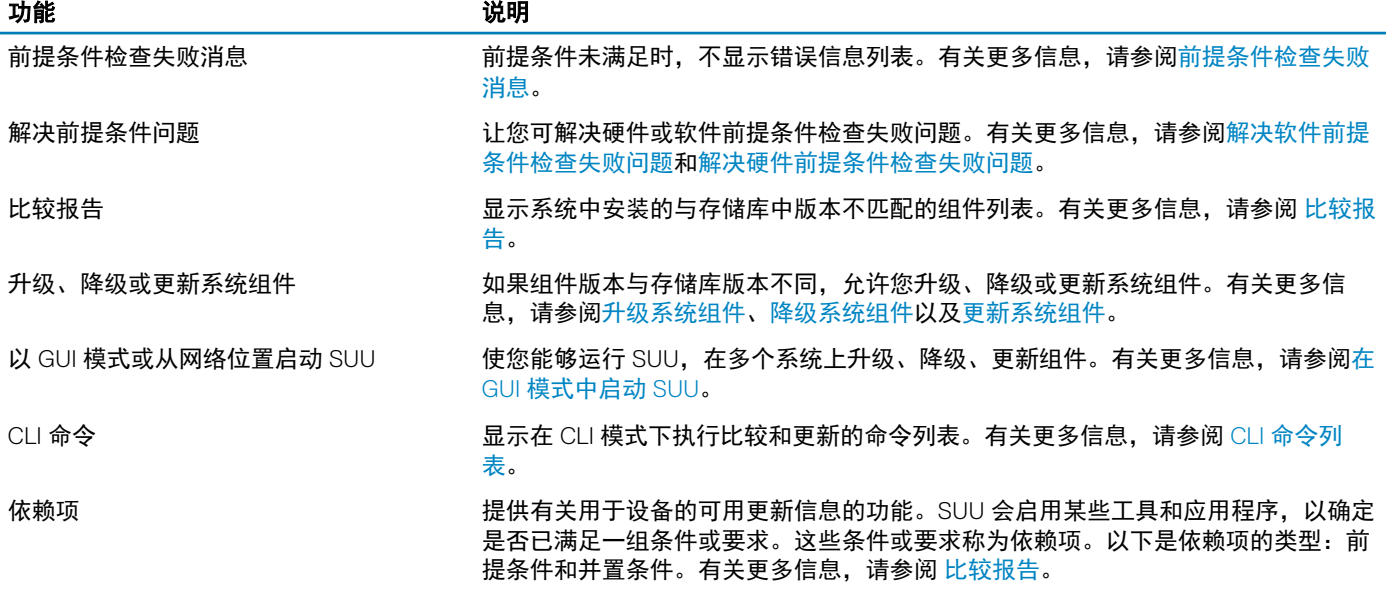

# <span id="page-5-0"></span>此版本中的新功能

• 支持以下平台:R440、R540、T440、T640、FC640、M640、M640-VRTX

# 支持的操作系统

### Microsoft Windows 操作系统:

- Microsoft Windows Server 2016
- Microsoft Windows Server 2012 R2
- Microsoft Windows Server 2012、Essentials、Enterprise、Datacenter 和 Foundation x64 位版
- Microsoft Windows Server 2008 R2 Foundation、Standard、Enterprise 和 Datacenter 版(含 SP1)
- Microsoft Windows Server 2008 SP2 Foundation、Standard、Enterprise、Datacenter 和 Web x86 及 x64 位版(含 SP2)

### Linux 操作系统:

- SUSE Linux Enterprise Server 12 SP2
- SUSE Linux Enterprise Server 11 SP4 (64位)
- Red Hat Enterprise Linux 7.4 (64位)
- Red Hat Enterprise Linux 6.9 (64位)

### 虚拟化操作系统:

• Citrix XenServer 7.1

有关支持 SUU 的各种系统和操作系统的详细信息,请参阅 dell.com/openmanagemanuals 上的 *Dell 系统软件支持表*。

# 访问 Dell EMC 支持站点上的文档

### 您可以使用以下链接访问所需的文档:

- Dell EMC 企业系统管理文档 [Dell.com/SoftwareSecurityManuals](http://www.dell.com/support/home/Products/software)
- Dell EMC OpenManage 文档 [Dell.com/OpenManageManuals](http://www.dell.com/support/home/Products/software/ent_sys_mgmt)
- Dell EMC 远程企业系统管理文档 [Dell.com/esmmanuals](http://www.dell.com/support/home/Products/software/remote_ent_sys_mgmt)
- iDRAC 和 Dell EMC 生命周期控制器文档 [Dell.com/idracmanuals](http://www.dell.com/support/home/Products/software/remote_ent_sys_mgmt)
- Dell EMC OpenManage 连接企业系统管理文档 [Dell.com/OMConnectionsEnterpriseSystemsManagement](http://www.dell.com/support/home/Products/software/ent_sys_mgmt)
- Dell EMC 可维护性工具文档 [Dell.com/ServiceabilityTools](http://www.dell.com/support/home/Products/software/svrblty_tools)
- 客户端命令套件系统管理文档 [Dell.com/DellClientCommandSuiteManuals](http://www.dell.com/support/home/Products/software/client_comnd_suite)
- a 转至 [Dell.com/Support/Home](https://www.dell.com/support/home)。
	- b 单击 Choose from all products (从所有产品中选择)。
	- c 从 All products (所有产品)部分,单击 Software & Security (软件和安全),然后单击以下部分中的所需链接:
		- Enterprise Systems Management (企业系统管理)
		- Remote Enterprise Systems Management (远程企业系统管理)
		- Serviceability Tools(维护工具)
		- Dell Client Command Suite (Dell 客户端命今套件)
		- Connections Client Systems Management (Connections 客户端系统管理)
	- d 要查看文档,请单击所需的产品版本。
- 使用搜索引擎:
	- 在搜索框中键入文档的名称和版本。

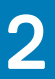

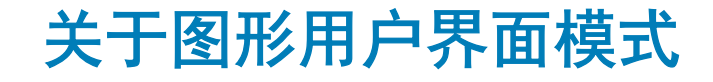

<span id="page-7-0"></span>图形用户界面 (GUI) 提供了一种交互式方法来执行比较和更新。

可以使用 GUI 执行以下操作:

- 查看系统比较报告,该报告显示经过系统清点的设备版本、适用的 DUP 版本以及需要更新的设备。
- 执行升级、降级、或系统设置更新。
- 浏览存储库以查看 SUU 中所有平台的受支持的组件。

### 主题:

- 在 GUI 模式下启动 SUU
- 前提条件检查失败消息
- [修复软件前提条件检查失败问题](#page-8-0)
- [解决硬件前提条件检查失败问题](#page-8-0)
- [比较报告](#page-9-0)
- [升级系统组件](#page-10-0)
- [系统组件降级](#page-10-0)
- [更新系统组件](#page-11-0)
- [更新失败](#page-11-0)

## 在 GUI 模式下启动 SUU

可以从网络位置或从 SUU ISO 安装的位置运行 SUU。要更新多个系统上的组件:

- 1 访问网络上安装了 SUU 的系统或选择安装了 ISO 的路径。
- 2 要启动 SUU GUI, 双击 suulauncher.exe 文件。 待更新的组件会显示在**比较报告**中。

### 注: 文件 suulauncher.exe 仅适用于运行 Windows 的系统。

3 单击更新、升级或降级。

### $\boxed{0}$  注: 要在单个会话中更新所有组件, 可先选择启用系统设置更新, 然后再单击更新。

- 4 单击是继续或单击否取消。 如果单击是, SUU 会显示更新对话框, 其显示更新、升级、或降级的进度。
- 5 在更新、升级、或降级完成后单击确定。 更新会反映在比较报告中。

## 前提条件检查失败消息

检查失败消息,并将各自的修复显示如下:

### 软件前提条件检查失败消息

Prerequisite Failure Message:

<span id="page-8-0"></span>Your system does not meet the required prerequisites for installing the DELL OpenManage software component. Therefore, the row for the software component is disabled in the Comparison Report. Click Continue to update the applicable hardware components.

#### 硬件前提条件检查失败消息

Prerequisite Failure Message:

Your system does not meet the required prerequisites for some of the hardware component(s). Therefore, all the rows for the hardware component(s) are disabled in the Comparison Report. Click Continue to update the applicable Dell OpenManage software component.

#### 软件和硬件前提条件检查失败消息

Prerequisite Failure Message:

Your system does not meet the required prerequisites for some of the hardware component(s) and for installing the Dell OpenManage software component. Therefore, all the rows will be disabled in the Comparison Report.

# 修复软件前提条件检查失败问题

在 GUI 模式下启动 SUU 而前提条件检查失败时,执行以下操作:

- 1 安装 OpenManage SUU 7.0 或更高版本。
- 2 继[续升级、降级](#page-10-0)[或更新](#page-11-0)组件。

### 解决硬件前提条件检查失败问题

当您在 GUI 模式下启动 SUU 和硬件组件的前提条件检查失败时,请先安装满足前提条件的硬件,然后再升级、降级或更新组件。 DUP HDD 固件更新实用程序,与系统内存利用率相关,需要服务器最少具有 8 GB 到 16 GB 的 RAM。 要安装硬件前提条件,请执行以下步骤:

1 使用 Prerequisites 介质启动系统以达到前提条件级别。

### $\boxed{0}$  注: 在系统 BIOS 中设置引导顺序以使介质驱动器置于系统硬盘驱动器的前面。

2 如果系统不能满足前提条件,请使用 Prerequisites 介质重新启动系统。

### $\boxed{\text{[1]}}$ 注: 完成前提条件更新需要再重新启动一次。除非屏幕上出现相关提示,否则请勿取出介质。

3 出现提示时,用 DSU 介质更换前提条件介质并重新启动系统。

### 创建前提条件介质

要创建 Prerequisites 介质:

- 1 访问 dell.com/support。
- 2 在支持页面上创建先决条件,浏览可用的产品,查看产品 **>** 服务器、存储设备和网络 **>** PowerEdge。
- 3 选择产品型号。
- 4 单击驱动程序和下载。
- 5 从 Category(类别)下拉式菜单中,选择 Systems Management(系统管理)。您还可以选择驱动程序的重要性。可用的选项 为[所有]、紧急、建议、可选。
- 6 从显示的结果表中,单击 File Title(s)(文件标题)列中的 CD ISO PowerEdge Updates Prerequisites v1.0。

<span id="page-9-0"></span>7 单击立即下载,将 PE Updates prereq cd.iso 文件保存到系统。将此文件复制到装有介质刻录程序的系统,并从提供的 .iso 文件 创建可引导介质。

该可引导介质即为 Prerequisites 介质。

# 比较报告

SUU 会将系统上所装组件的版本与存储库中可用的版本进行比较,并在**比较报告**中显示结果。以下是显示在**比较报告**中的字段:

- 选择 选择一个组件。
- 状态 显示状态图标,其中每个图标表示不同的状态:升级、降级、仅前提条件更新、前提条件和并置条件均更新、仅并置条件 更新。
- 关键性 表示更新的重要性。
- 软件包名称 显示资源清册中的软件包名称。
- 组件 显示组件的名称。
- 类型 显示资源清册中列出的设备类型。
- 当前版本 显示系统的当前版本。
- 最新版本 显示存储库中待更新的最新可用版本。
- 前提条件 显示必须应用的前提条件的列表。
- 并置条件 显示待应用于设备的并置条件的列表, 这些条件均为可选。

### $\boxed{\dot{0}}$  注: 如果选择 应用并置条件复选框, 则会应用所列并置条件。

### 严重程度级别

在**比较报告**中的严重程度栏指示应用更新的重要性。有关严重程度级别及其相应状态的更多信息,请参阅下表。

### 表. 2: 严重程度级别

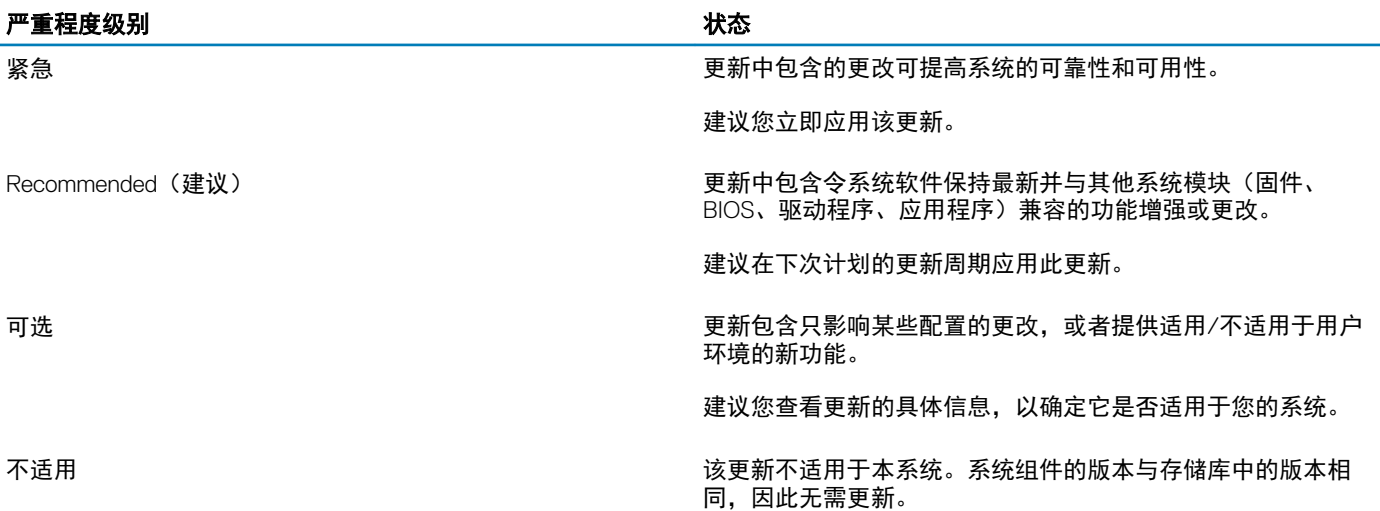

## 比较报告功能

可以查看、排序或导出比较报告。

### <span id="page-10-0"></span>表. 3: 比较报告功能

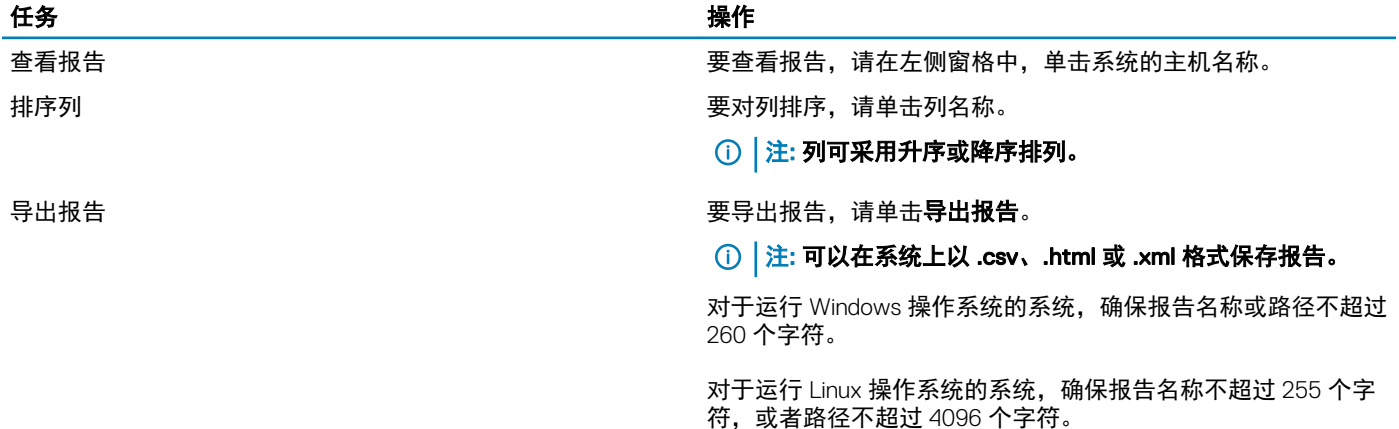

# 升级系统组件

SUU 会将系统上所装组件的版本与存储库中可用的版本进行比较。如果系统组件的版本早于存储库中的版本,SUU 将启用**比较报告** 右上角的升级按钮。

要升级存储库组件:

- 1 选择要升级的组件。
- 2 单击 Upgrade (升级)应用您已选择的组件。
- 3 在 Confirm Update (确认更新)对话框中,单击 Yes(是)确认并继续,或者单击 No(否)取消。 在升级组件时, SUU 会显示更新报告。完成后, SUU 会显示更新完成对话框。
- 4 单击确定。

升级状态可以在比较报告中查看。

注: 当您执行升级时,SUU 会将所有更新软件包复制到系统上的临时目录:<%systemdrive%>:\dell\suu(运行 Microsoft Windows 操作系统的系统)和 /var/log/dell/suu(运行 Linux 操作系统的系统)。升级过程完成后,SUU 会删除此临时目录。如 果完成升级过程需要重新启动,则在重新启动过程完成之前,该目录一直存在。

# 系统组件降级

SUU 会对系统上安装的组件版本与存储库中可用组件的版本进行比较。如果系统中组件的版本比存储库中组件的版本高, SUU 将启 用比较报告右上角的**启用降级**按钮。

要降级存储库组件:

1 选择启用降级。

SUU 会禁用**启用系统设置更新,**并且只选择晚于存储库版本的那些组件版本进行降级。

- 2 选择降级。所有可降级的组件都将被自动选定。
- 3 在 Confirm Update (确认更新)对话框中,单击 Yes(是)确认并继续,或者单击 No (否) 取消。 在降级组件时, SUU 会显示更新报告。完成后, SUU 会显示更新完成对话框。
- 4 单击确定。 降级状态可以在比较报告中查看。

# <span id="page-11-0"></span>更新系统组件

SUU 会将系统上所装组件的版本与存储库中可用的版本进行比较。如果系统组件版本比存储库中的版本更高,反之亦然,SUU 将启 用比较报告右上角的**更新**按钮。

要在单个会话中升级和降级组件:

- 1 选择 Enable System Set Update (启用系统成组更新)。 SUU 会禁用启用降级和升级更改来更新。在比较报告中,所有可以更新的组件均被选定。 2 单击 Update (更新) 按钮。
- 将显示包含待更新组件列表的 Confirm Update (确认更新)对话框。
- 3 单击 Yes (是)继续更新或单击 No (否) 取消更新。 如果单击 Yes(是), SUU 会显示 Update(更新)对话框, 其中显示更新的进度。
- 4 当更新完成后,单击 OK (确定)。 更新状态会反映在比较报告中。

# 更新失败

在更新系统组件时,如果特定组件更新失败,可以选择继续或停止更新其他组件。如果您选择**在更新失败时停止**,SUU 会停止更新 其他组件。

注: 只有在选择多个组件进行更新时,Stop on Update Failures(在更新失败时停止)复选框才会启用。

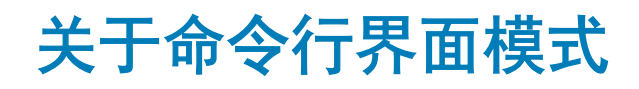

<span id="page-12-0"></span>命令行界面 (CLI) 模式使您可以从命令提示符下运行命令以执行比较和更新。

在 CLI 模式下,在 DSU 根目录中运行 SUU。如果用户要在网络共享上运行 SUU,需将 DUS ISO 的内容复制到共享目录并从该共享目 录运行 CLI。

可以使用 CLI 执行以下操作:

- 执行比较和更新。有关命令列表,请参阅 CLI 命令列表。
- 查看更新的进度。

主题:

- 在 CLI 模式下启动 SUU
- CLI 命令列表

# 在 CLI 模式下启动 SUU

您可以从安装了 SUU ISO 的目录运行 SUU。要在 CLI 模式下更新多个系统上的组件,请执行以下操作:

- 1 访问安装了 SUU 的系统或选择加载了 ISO 的路径。
- 2 运行命令 suu -c 或 suu -u,会显示比较报告并更新所有组件。

## CLI 命令列表

### 表. 4: CLI 命令列表

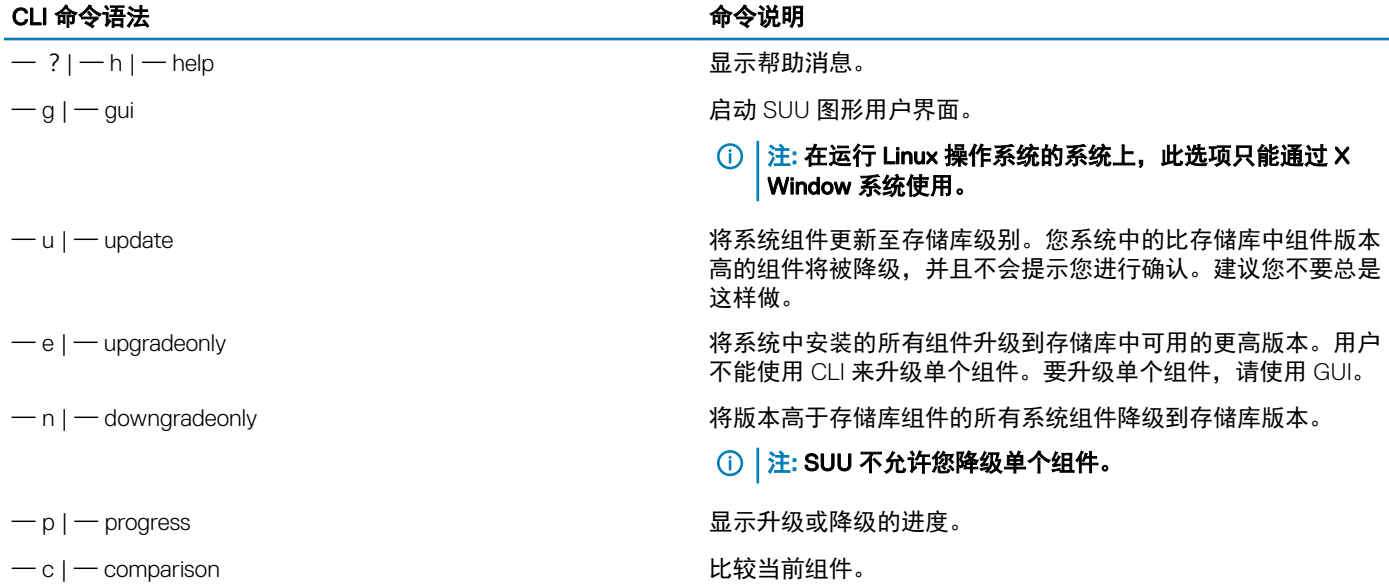

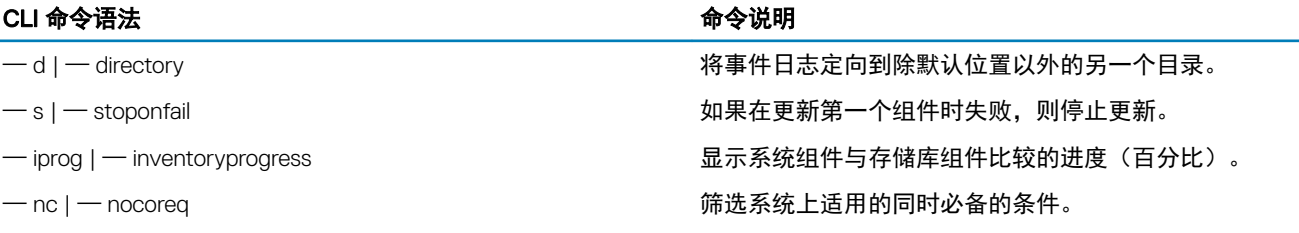

# 将服务器更新实用程序与其他组件集成

4

<span id="page-14-0"></span>将 SUU 与其他组件集成的不同可能性为:

- 将 SUU 与 OpenManage Essentials 集成
- 使用 Repository Manager 创建自定义 SUU
- 以 SUU [的形式导出](#page-15-0)

### 主题:

- 将 SUU 与 OpenManage Essentials 集成
- 使用 Repository Manager 创建自定义 SUU
- 以 SUU [的形式导出](#page-15-0)

# 将 SUU 与 OpenManage Essentials 集成

OpenManage Essentials 是一个硬件管理应用程序,可对企业网络中的系统、设备和组件提供全面概览。借助 OpenManage Essentials, 一个集中管理多套系统和其他设备的基于 Web 的系统管理应用程序, 您可以:

- 查找和资源清册系统。
- 监测系统的运行状况。
- 查看和管理系统警报。
- 执行系统更新。
- 查看硬件资源清册和符合性报告。

## 使用 SUU 选择目录源

- 1 启动 OpenManage Essentials。
- 2 单击管理 **>** 系统更新 **>** 选择目录源。
- 3 单击使用文件系统源 (SUU)。
- 4 单击浏览并选择 catalog.xml 或 catalog.cab 文件。
- 5 单击立即导入。

# 使用 Repository Manager 创建自定义 SUU

您可以使用 DRM 为系统创建自定义 SUU。

- 1 启动 DRM。
- 2 创建或打开一个存储库。
- 3 选择要导出的捆绑包。从显示的捆绑包列表中,单击**导出**。
- 4 在导出捆绑对话框中,单击下一步。
- 5 在"导出目标"对话框中,选择以 SUU 形式导出到 ISO 并单击下一步。 将显示**检查所需插件是否已安装...**。

<span id="page-15-0"></span> $\boxed{0}$  注: 如选择以 SUU 形式导出到目录, 输出软件包将以目录的形式创建 SUU 内容。

### $\boxed{\dot{0}}$  注: 如果系统没有所需的插件, 会显示单击此处安装插件链接。

- 6 要安装所需的插件,单击单击此处安装插件链接。 安装过程可能需要几分钟时间。
- 7 插件下载后,将显示报告对话框。关闭该对话框。
- 8 安装最新版本的插件后,会显示已安装插件的版本。单击下一步。
- 9 从**浏览文件夹**对话框导航到要保存 ISO 文件的本地驱动器文件夹,然后单击确定。
- 10 单击完成。
- 11 单击接受以接受安全警告。
	- $\textcircled{b}$  注: 当您尝试从另一个网站或网页下载时,如果显示安全警告,则接受文件。文件的名称、发布者、证书类型以及过期 日期在窗口显示以确保真实性。
- 12 SUU ISO 创建后,显示报告对话框。关闭报告对话框。
- 13 使用适当的软件刻录可引导的 ISO CD。

要访问 ISO 文件,导航到在其中创建可引导 ISO 的预定义位置。

# 以 SUU 的形式导出

可将选定的 Dell 推荐捆绑或自定义捆绑导出为功能完善的 SUU。 要将 Dell 推荐捆绑或自定义捆绑导出为功能完善的 SUU,执行以下操作:

- 1 从我的存储库打开一个存储库,或者从应用程序导入一个存储库。
- 2 单击捆绑选项卡。
- 3 从显示的捆绑列表中选择要导出的捆绑,然后单击导出。
- 4 在导出捆绑窗口中,选择以 SUU 形式导出,然后选择下列选项之一。
	- 以 SUU 形式导出到目录可在提供的目录中创建 SUU 包。
	- 以 SUU 形式导出到 ISO 可创建 SUU 包的 ISO 镜像。

系统会检查最新的 SUU 插件的可用性。如果插件可用,将显示插件的版本号且应用程序会提示您继续完成导出程序。

- 在 Repository Manager 检查所需 SUU 插件的可用性的同时,将显示 正在检查所需插件是否已安装...对话框。
- 如果已经下载最新插件,则显示以下消息:Required plug-in found 同时还会显示找到的插件的版本号。
- 当 ftp.dell.com 可访问并且您的系统上存在最新插件,将显示更新插件链接。当您单击该链接时,会更新系统中的插件。
- 如果您尝试通过单击"单击此处以安装插件"安装插件,但 ftp.dell.com 不可访问并且您的系统上不存在该插件, 则会显示以 下错误消息:Plug-in file not found in configured location. Press "OK" to open Plug-in update settings.

### 注: 请确保系统连接到 Internet 并且 ftp.dell.com 可访问。

- 5 单击下一步。
- 6 从**浏览文件夹**窗口导航到要导出 SUU 的本地驱动器文件夹,然后单击确定。单击 确定后。
- 7 如果导出 SUU 作业进入作业队列。您可以在作业队列列表下看到状态和进度。
- 8 在**导出摘要**窗口中,单击错误/警告以查找错误和警告。

可能会出现以下不同的错误:

- 组件的文件类型与其所属的捆绑包不匹配。例如,在 Windows 捆绑包中显示的 Linux DUP。
- 支持的组件平台与捆绑包支持列表不匹配。例如,PowerEdge R210 BIOS 显示 PowerEdge T710 捆绑包。
- 捆绑包支持的操作系统是 Windows 或 Linux。例如,将 M1000e 捆绑包导出到 SUU。其他操作系统将被视为错误。

注: 如果多个更新组件适用于捆绑包中的同一个设备,则 Repository Manager 仅在自定义 SUU 中保留该组件的最新版 本。所有其他重复组件都会从捆绑包中删除。

9 单击完成。

# 已知问题和常见问题

<span id="page-17-0"></span>本节对 SUU 的一些已知问题和常见问题进行说明。

主题:

- 已知问题
- [常见问题](#page-20-0)

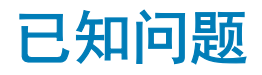

以下是 SUU 的一些已知问题。

## SUU GUI 无法在 Red Hat Enterprise Linux 7.2 操作系统中打开

如果 SUU GUI 无法在 Red Hat Enterprise Linux 7.2 (64 位) 操作系统中启动, 请执行以下操作 -

- 在终端中运行命令:
	- #echo -e "Section \"Device\"\nIdentifier \"Device0\"\nOption \"SWCursor\" \"True \"\nEndSection" > /etc/X11/xorg.conf.d/xorg.conf
- 命令完成后,请确保内容为:
	- #cat /etc/X11/xorg.conf.d/xorg.conf
	- Section "Device"
	- Identifier "Edifice"
	- Option "SWCursor" "True"
	- EndSection
- 键入命令 #systemctl restart gdm.service 以重新启动 GDM 服务。 用户将在运行命令后注销。

### Microsoft Windows Small Business Server 2008 操作系统上的 资源清册故障

如果登录运行 Microsoft Windows Small Business Server 2008 操作系统的系统,即使拥有管理员权限仍会作为普通用户登录。

- 注: 对于运行 Windows 操作系统的系统,称为 User Account Control(UAC,用户帐户控制)的内置功能可以自动降低安全漏洞 的风险。
- 注: 在系统上运行 SUU 或 DUP 之前,请在组策略编辑器中更改安全保护选项。

要更改安全选项:

1 单击开始运行,然后键入 gpedit.esc 或 gpmc.msc。

<span id="page-18-0"></span>将显示 Group Policy Editor (组策略编辑器)窗口。

- 2 浏览至 Security Options (安全保护选项)。 屏幕将显示 Policy (策略)窗口。
- 3 导航至 User Account Control: Behavior of the elevation prompt for administrators in Admin Approval Mode (用户帐户控制:管 理员批准模式中管理员的提升权限提示的行为)。
- 4 右键单击并选择 Elevate without prompt (直接提升而不提示)。

## DUP 在 64 位 Red Hat Enterprise Linux 操作系统上运行失败

如果 DUP 未能在 64 位 Red Hat Enterprise Linux 操作系统上运行,可手动安装以下 RPM:

- compat-libstdc++-33.i686
- libstdc++-4.4.4-13.el6.i686
- libxml2.i686
- libXp.i686
- libXtst.i686
- nss-softokn-freebl-3.12.9-11.el6.i686

注: RPM 可在 Red Hat Enterprise Linux 6 x64 介质中找到。

## 启用操作系统设备

SUU 不会对操作系统中禁用的设备进行资源清册或更新,尽管这些设备可能会显示在**比较报告**中。要更新禁用的设备,请在操作系 统中进行相应更改并重新启动 SUU。

## Linux 系统库

在 Linux 系统上,运行 SUU 需要 libstdc++-libc6.2-2.so.5 和 libstdc++-libc6.2-2.so.3 库。仅当系统上安装了 Red Hat Enterprise Linux 时这些库才可用。如果系统没有这些库,并且您运行的是受支持的 Red Hat Enterprise Linux 版本,请从 RedHat.com 或 Red Hat CD 安装 compat-libstdc++ RPM。

## 运行 Linux 更新

SUU 使用 DUP 更新各种系统组件。在 Linux 的更新过程中, DUP 会使用 Linux 锁定文件实用程序 (**/var/lock**) 创建 .spsetup 文件。出 现以下情况之一,将创建此文件:

- 内核恐慌
- DUP 过程中的重新启动系统命令,防止 TERM 信号中断或停止正在运行的进程

如果出现这些情况中的其中一个,将创建 **/var/lock/.spsetup** 文件,导致 SUU 将报告更新成功并提示用户重新启动系统。再次运行 SUU 并运行比较报告时,比较过程会报告设备状态没有更改。如果发生这种情况且您未运行更新,请删除 /var/lock/.spsetup 文件。

### 用进度选项运行 SUU

使用 -p(进度)选项运行 SUU 时,会报告 SUU 当前实例日志位置,而不是 SUU 更新日志位置。

## <span id="page-19-0"></span>更新多个设备

在对同一系统中多个相同设备进行更新时, SUU 会将更新应用至所有设备的所有实例。例如,如果用户的系统配置了三个控制器, 使用的固件或驱动程序版本各为 1.1、1.2 和 1.3,而储存库中包含的版本为 1.2,则更新操作会将固件版本 1.2 应用至所有设备。

## 更新 PERC 固件

如果有多个 PowerEdge Expandable RAID Controller (PERC) 插卡安装在系统上,您需要多次运行 SUU 更新以更新所有 PERC 卡的固 件。此过程可确保所有 PERC 卡都得以更新,即使初始 SUU 更新过程中有些卡更新失败。

如果控制器上正在运行其他进程,例如一致性检验或后台初始化 (BGI),PERC 更新软件包可能会失败。运行更新软件包前确保这类 进程未在进行。

## 在同一会话中重新启动系统资源清册

如果 var 或 tmp 文件夹中的空间不足, SUU 将不允许在同一会话中重新启动系统资源清册。

在 Linux 中,如果 var 或 tmp 文件夹中的空间不足, SUU 会显示以下错误消息: Not enough space available in /var or /tmp folder. Make sure you have at least 100MB。

确保在 var 或 tmp 文件夹中有足够的空间并重新启动 SUU 以启动系统资源清册。

## 通过网络运行 SUU

- 通过网络运行 SUU 并且 SUU 正在执行系统资源清册时,如果系统与网络连接中断,SUU 会显示空白的**比较报告**。要查看**比较报** 告的内容,请确保连接至网络并重新启动 SUU。
- 当通过网络运行 SUU 并且已显示**比较报告**时,如果系统与网络的连接中断,此时若单击**更新**按钮,SUU 不会更新任何组件。要 更新组件,请确保连接至网络并重新启动 SUU。

## 删除临时文件夹

通过网络运行 SUU 时,JRE 会在以下位置创建临时文件:<%systemdrive%>:\Documents and Settings\<%user%>\Local Settings **\Temp\hsperfdata\_<%user%>** 目录(运行 Microsoft Windows [W2ks 系统] 的系统)和 **/var** 文件夹(运行 Linux 的系统)。删除这些 临时文件。

对于 W2k8 系统, 临时文件创建于: <%systemdrive%>:\users\ <%user%>>\AppData\Local\Temp\<number>\hsperfdata\_<%user  $% >$ 

## 更新 H661 固件

在 Dell 第 11 代 PowerEdge 服务器或更高版本上,如果 CERC ATA RAID 控制器配置的是 H661 固件, SUU 无法将固件更新到最新版 本。要更新固件,请使用 -force 选项手动应用含最新固件版本的 DUP。

## <span id="page-20-0"></span>使用 RAC 虚拟介质

请勿使用虚拟介质远程运行系统上的 SUU。此程序会断开虚拟介质连接,导致 SUU 更新程序中断。

## 在 SUU 目录名称中使用特殊字符

SUU 不会从包含 "、:、/、\、\$ 等特殊字符的目录运行。例如,当 USB 驱动器连接到运行 SUSE Linux Enterprise Server 操作系统的 系统时,它会默认安装到名称中包含特殊字符的目录。例如, /media/USB:1:2/。

建议在运行 SUU 时,使用不包含任何特殊字符的目录名称。

## 运行 RAC DUP 软件包

在 Dell 第 11 代 PowerEdge 服务器或更高版本上, 如果您启动 SUU 时, 远程访问控制器 (RAC) DUP 软件包 (RAC 4/P 或 RAC 4/i) 正在运行,DUP 软件包更新会停止。要解决此问题,请仅在 RAC DUP 软件包更新完成后运行 SUU。

# 常见问题

在 Linux 系统上运行 suu -c 时,出现错误说 "Problem running Inventory Collector"(运行资源清册收集程序时出现问题)。什么造成 此错误并且如何解决**?**

SUU 的资源清册收集程序子组件要求系统安装有 **libstdc++-libc6.2-2.so.3** 共享库。请从 **RedHat.com** 或从 Red Hat CD(如果系统运 行的是支持的 Red Hat Enterprise Linux 版本)或从 SUSE Linux Enterprise Server CD (如果系统运行的是 SUSE Linux Enterprise Server) 安装 compat-libstdc++ RPM。

#### 为什么会出现标题为 "Unsafe Removal of Device"(不安全卸除设备)的弹出框**?**

部分 SUU 更新需要更新背板固件。如果在快擦写更新期间操作系统查询背板,而背板无响应,操作系统会收到设备被不安全地卸下 的提示。背板固件更新后,您可以看到一条显示添加了新设备的消息。

#### 使用 SUU GUI 执行更新时,显示一条消息,要求我查看用户指南,了解为什么树中没有显示服务器对象的可能原因。

要执行更新,您必须在支持的系统上运行 SUU,并且必须具有正确的用户访问权限。对于运行 Windows 的系统,必须具有管理员权 限,对于运行 Linux 的系统,必须具有 root 权限。有关支持的服务器和操作系统的列表,请参阅 **dell.com/openmanagemanuals** 上的 *Dell Systems Software Support Matrix*(Dell 系统软件支持表)。

#### 运行 SUU 时,我没有看到比较报告?以及无法更新系统?

在运行 Windows 操作系统的系统上,您必须具有本地管理员权限才能运行 SUU。要获得本地管理员权限,您必须属于本地管理员组 或使用本地管理员帐户。在运行 Linux 的系统上,只有 root(用户 ID 0)用户可以看到比较报告和执行更新。

### 为什么在尝试同时运行 DUP 和 SUU 时收到消息"资源清册操作超过指定超时"**?**

同时运行 SUU 和单独的 DUP 可能会产生意外的结果。SUU 在后台运行 DUP。因此,切勿单独运行 DUP。可以运行 SUU 或 DUP; 但不要同时运行。

### 我无法启动 SUU。即使系统上没有运行其他 SUU 实例,也会显示消息"另一个 SUU 实例已在运行"。

在运行 Windows 操作系统的系统上,打开 Windows 任务管理器,单击**应用程序**选项卡,并检查 SUU 是否正在运行。在运行 Linux 操 作系统的系统上,打开一个终端并键入 ps -eaf | grep suu 命令查看 SUU 是否正在运行。如果 SUU 正在运行,关闭该应用程序并重 新启动 SUU。如果没有其他 SUU 实例正在运行,SUU 可能是由于某种原因而突然关闭。这会导致创建锁定文件。在运行 Windows

操作系统的系统上删除这些锁定文件,请导航至 <%systemdrive%>:\dell\suu 目录并删除 suu.lck 文件。要在运行 Linux 操作系统的 系统上删除锁定文件,请运行: chattr -i suu.lck rm -f suu.lck。此操作将从日志目录 /var/log/dell/suu 中删除锁定文件。

### 使用 SUU 更新后无法启动 Dell OpenManage Server Administrator。

在使用 SUU 更新 OpenManage Server Administrator 之后, OpenManage Server Administrator 的某些服务可能无法运行。重新启动系 统并启动 OpenManage Server Administrator。

### 无法使用 SUU 更新 BIOS 版本。

对于配备 TCG 1.2 合规可信平台模块 (TPM) 芯片的系统, 在以下情况下不能使用 SUU 和 DUP 来更新 BIOS:

- Microsoft Windows BitLocker 驱动器加密功能已启用。
- 在 Preboot Measurement (预引导测量) 中可信平台模块功能使用 BIOS 设置为 ON。
- ① 注: 有关 TPM 安全设置的信息, 请参阅位于 dell.com/openmanagemanuals 的 *Dell OpenManage Server Administrator Online* Help (Dell OpenManage Server Administrator 联机帮助) 或 Dell OpenManage Server Administrator User's Guide (Dell OpenManage Server Administrator 用户指南) 。

无法运行 SUU,屏幕显示出 "SUU Logging System has failed: There is not enough space on the disk"(SUU 日志记录系统已失 败:磁盘上没有足够的空间)消息。

运行 SUU 时,请确保日志目录: <%systemdrive%>:\dell\suu(在运行 Windows 操作系统的系统上)和 /var/log/dell/suu(在运行 Linux 操作系统的系统上)包含至少 10 MB 的可用空间。您还可将日志文件保存在不同的目录中。有关更多信息,请参阅 SUU 命令 行选项。